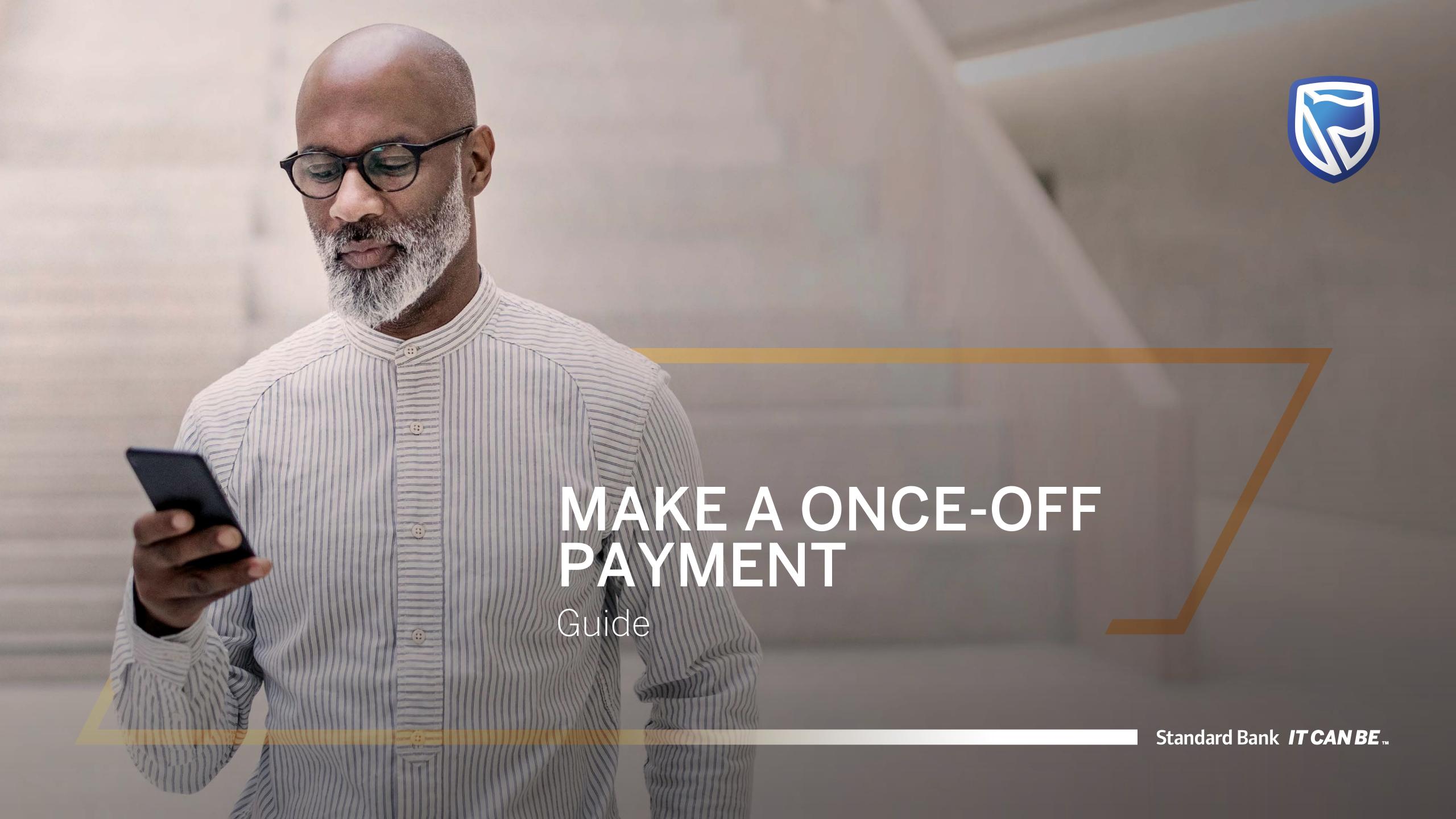

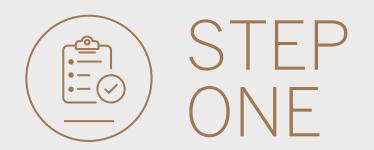

• **Go to** international.standardbank.com or

**Go to** wealthandinvestment. standardbank.com if you are a Wealth and Investment client.

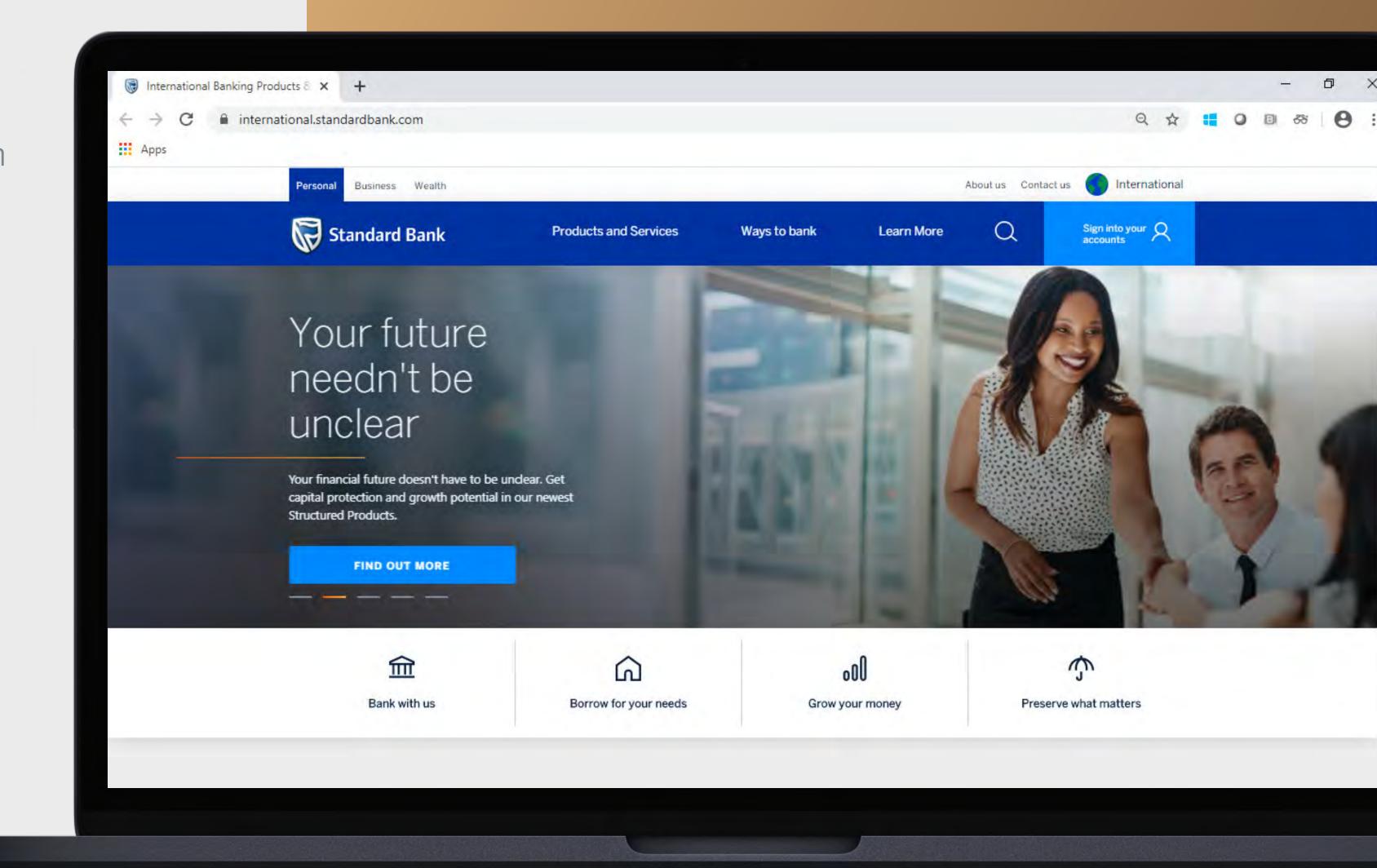

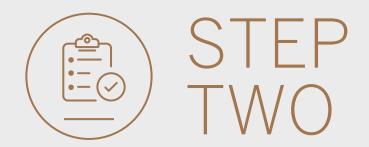

- Click on Sign into your account.
- Go to INTERNET BANKING.

Wealth and Investment clients should:

- Click on Login and transact.
- Go to International Online.

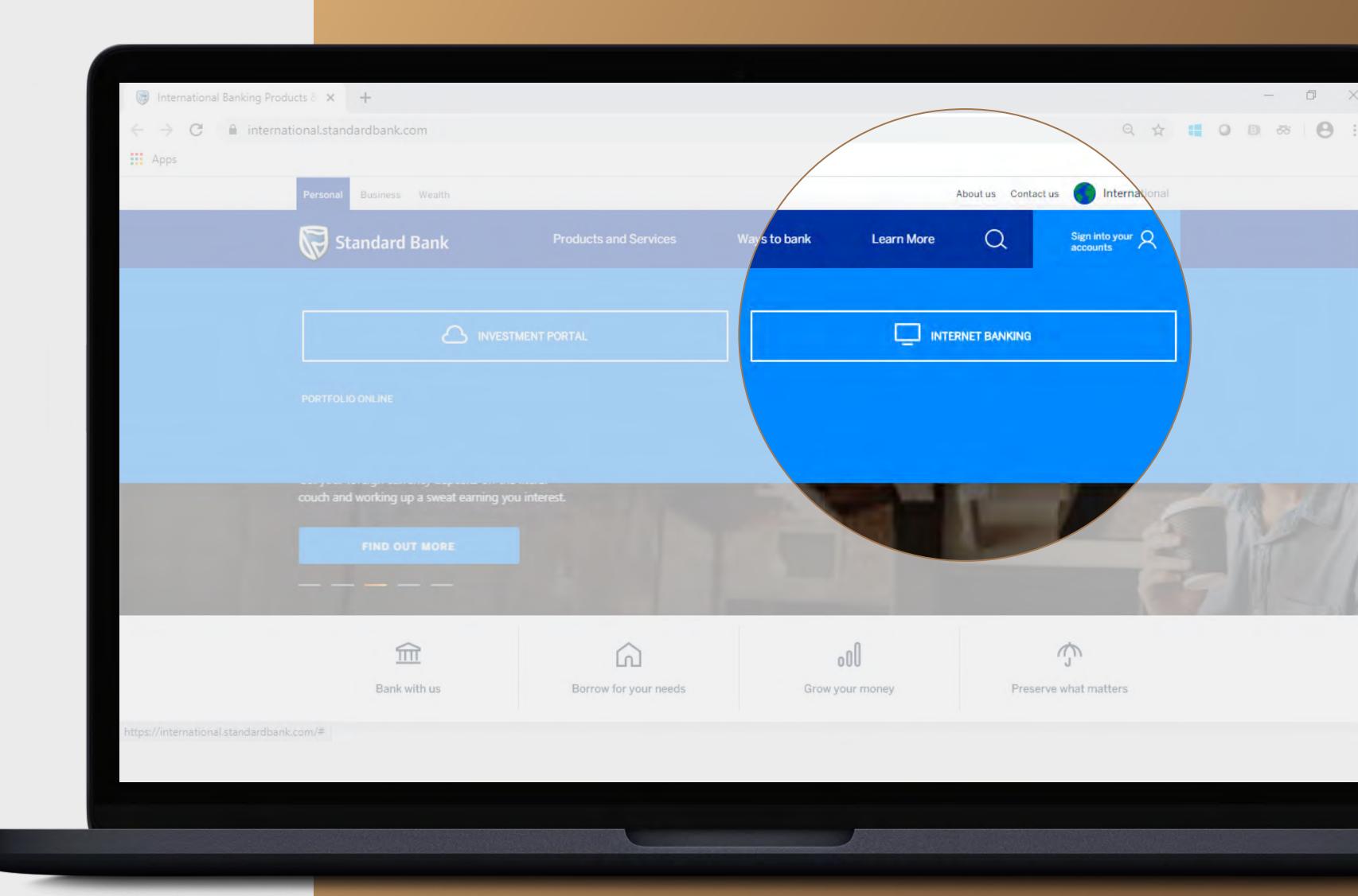

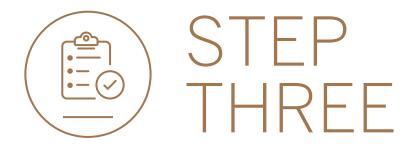

• **Sign in** with your Digital ID, banking app or S.A Online banking details.

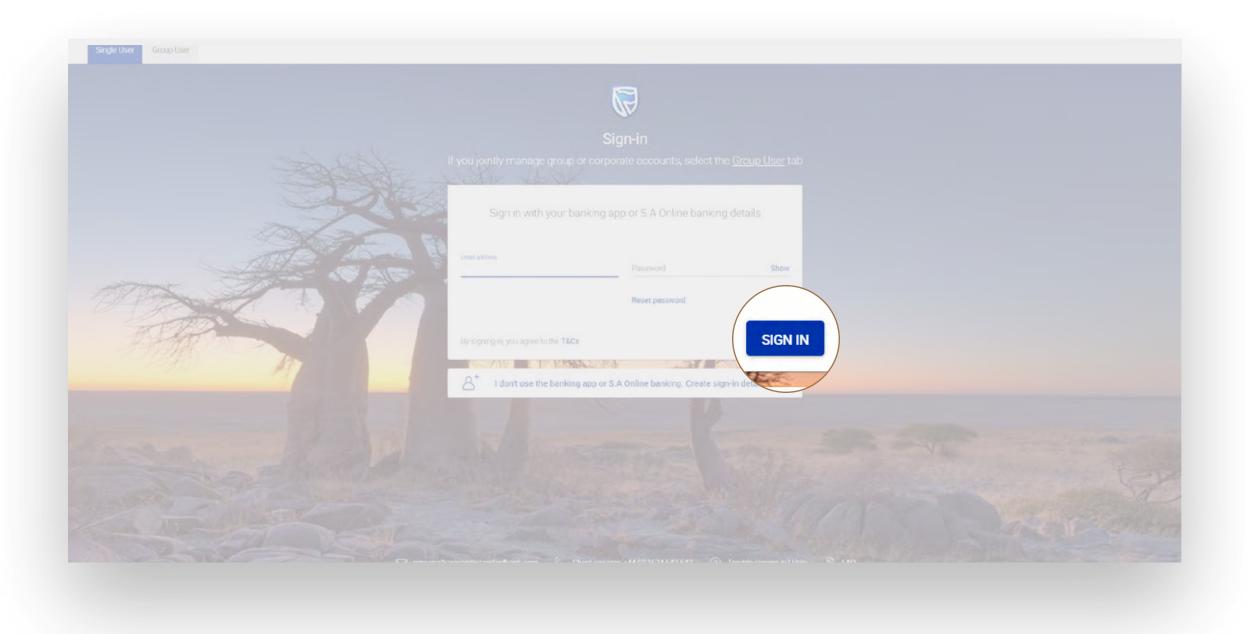

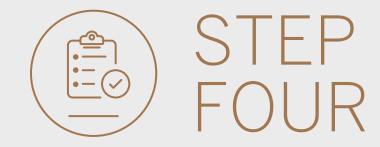

• You may be asked to **check your email** for a verification code. Please enter this and **click** SUBMIT.

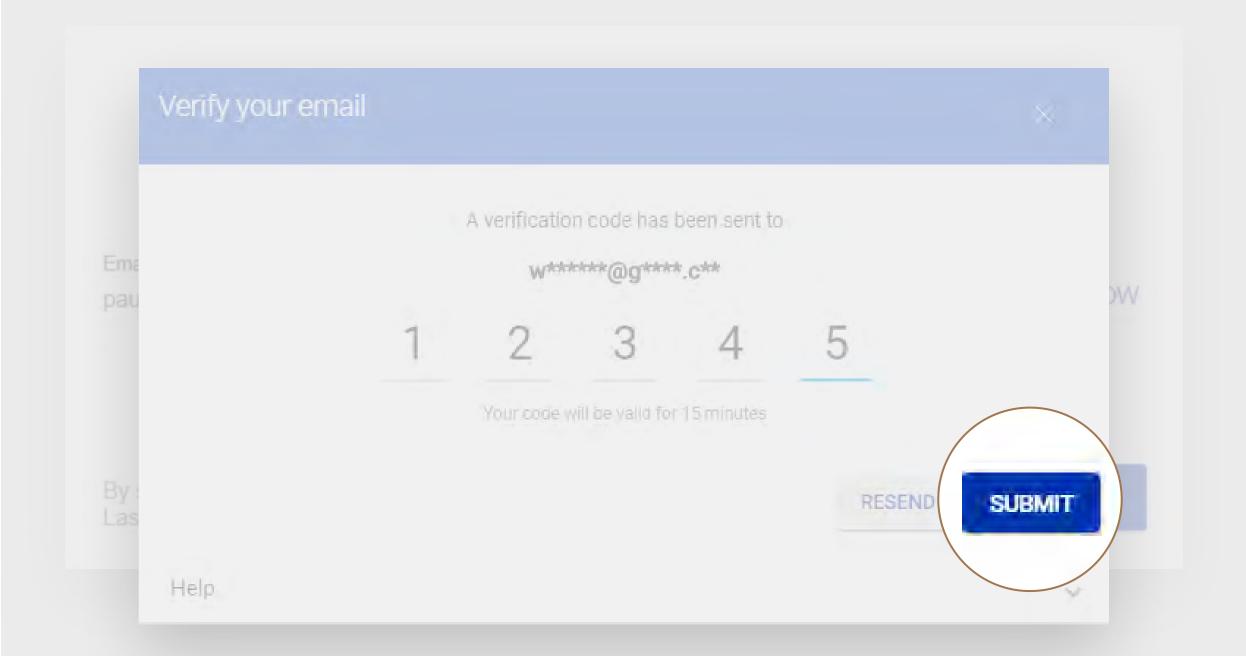

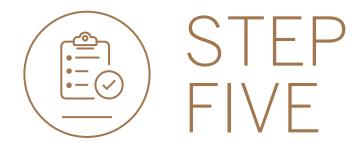

• Click on PAY.

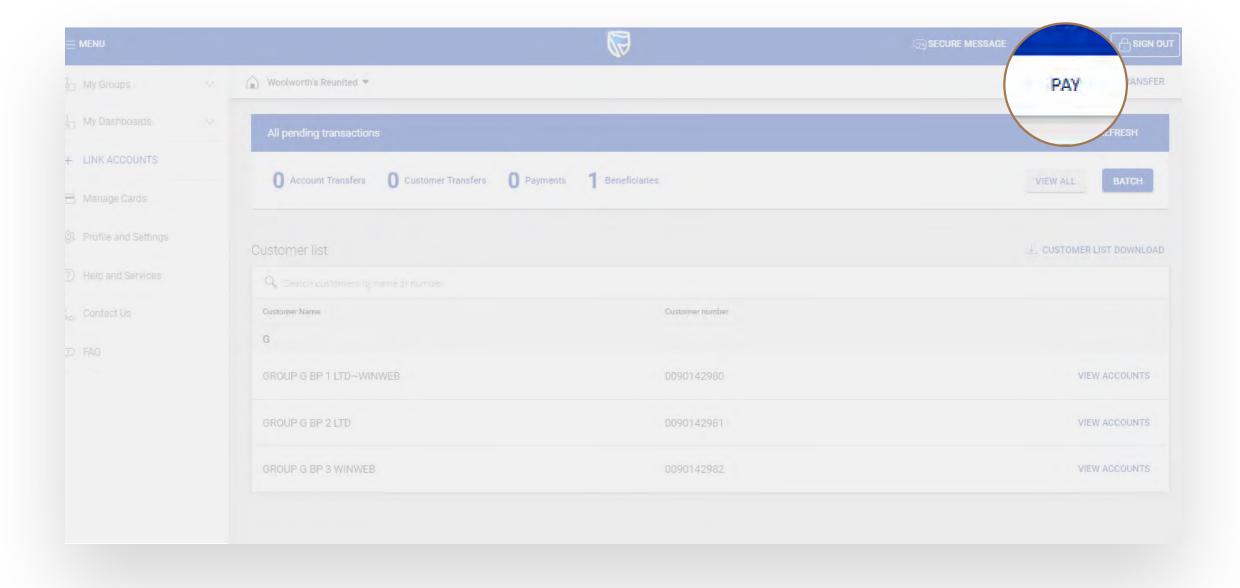

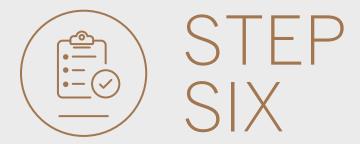

• Click on the Make a once-off payment option.

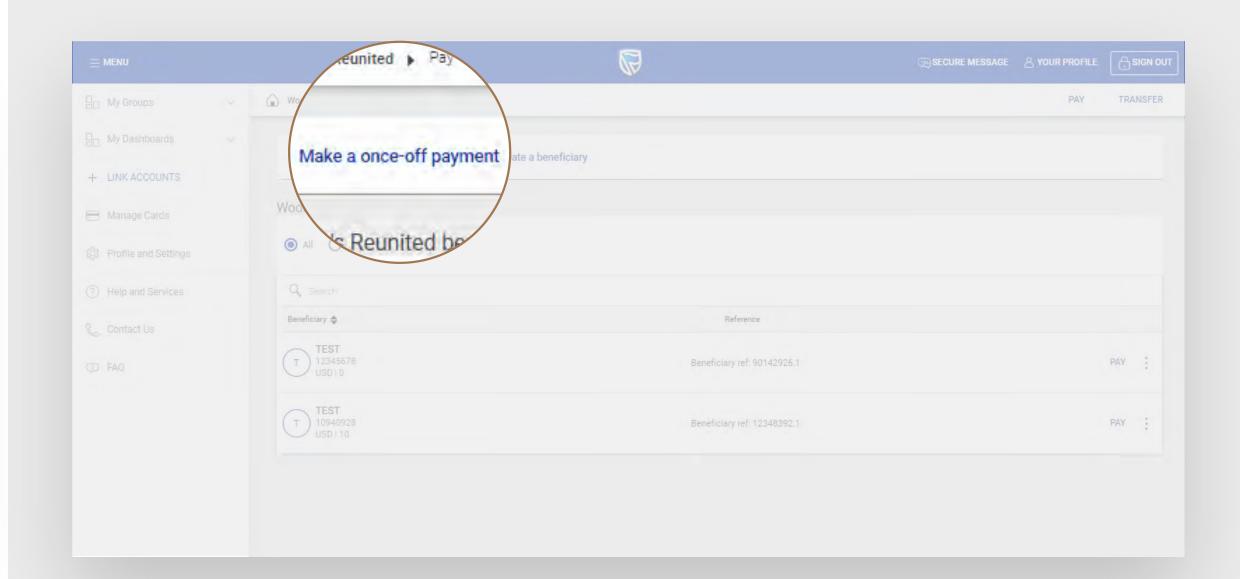

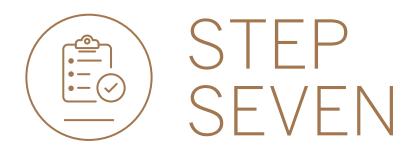

• Fill in the payment details and click REVIEW.

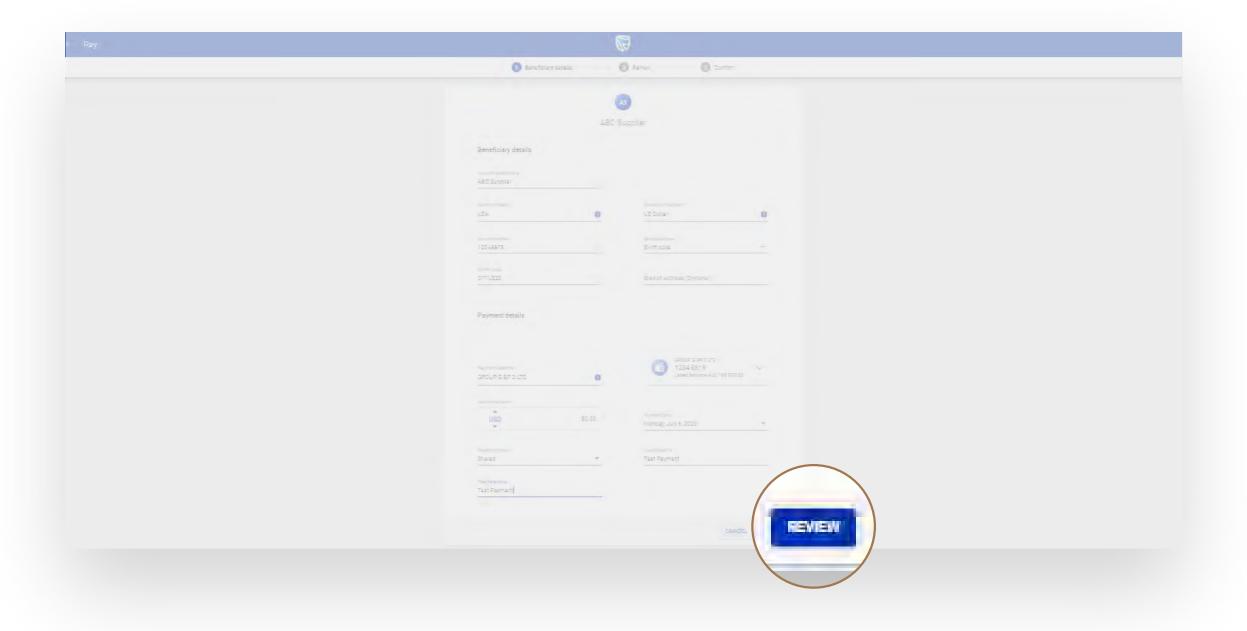

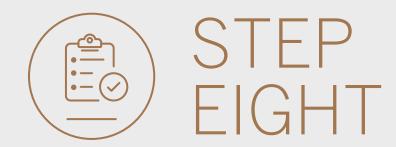

• Review the payment and **click** EDIT to make changes or PAY to continue.

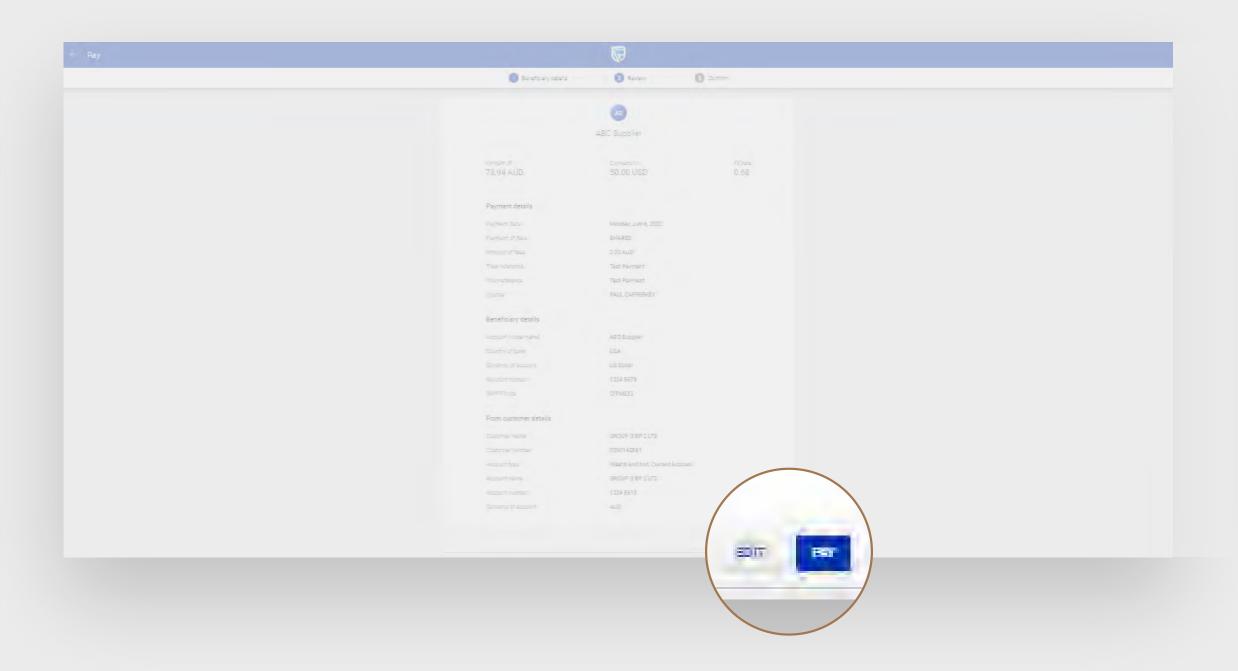

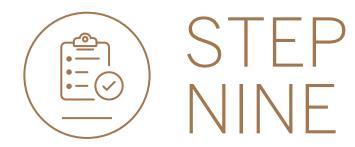

• If prompted, enter the security code from your token device and **click** SUBMIT.

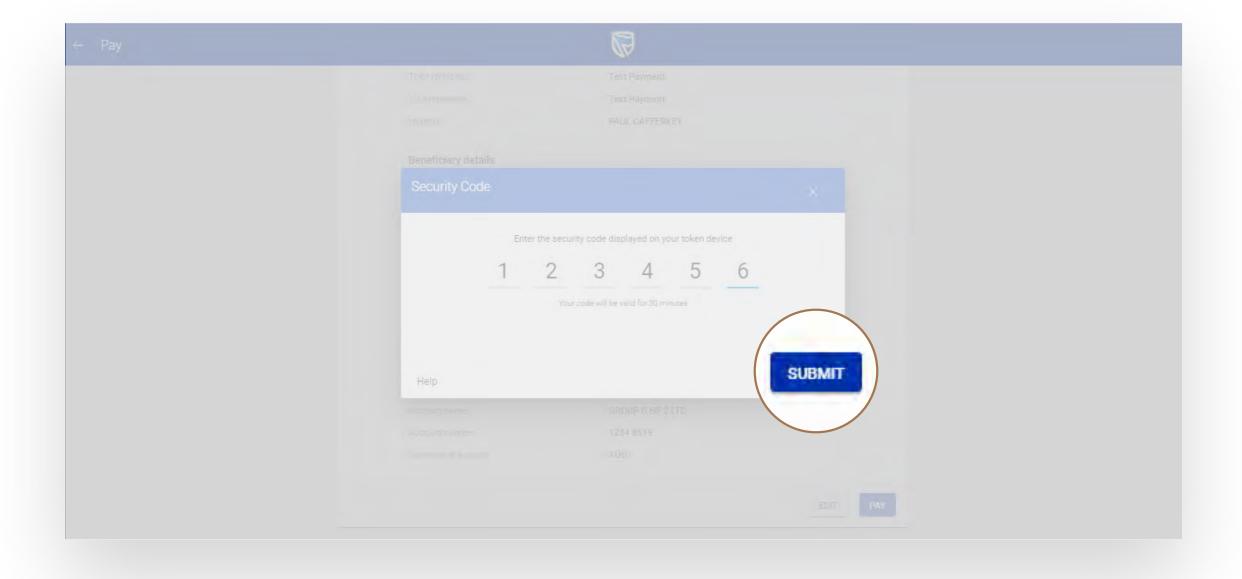

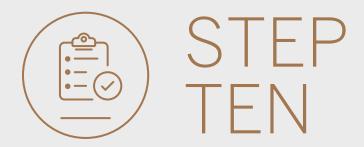

• Your payment will be sent for authorisation.

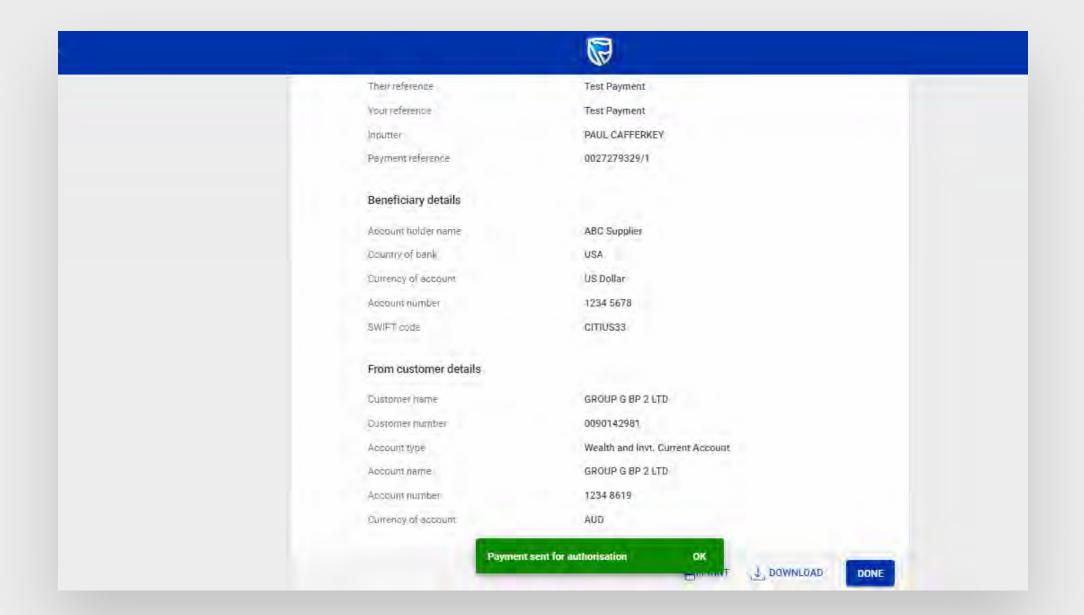

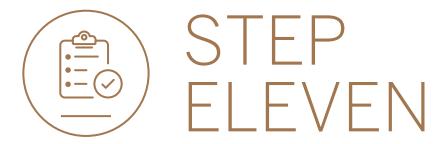

You can print or download a copy of the payment.
Click DONE.

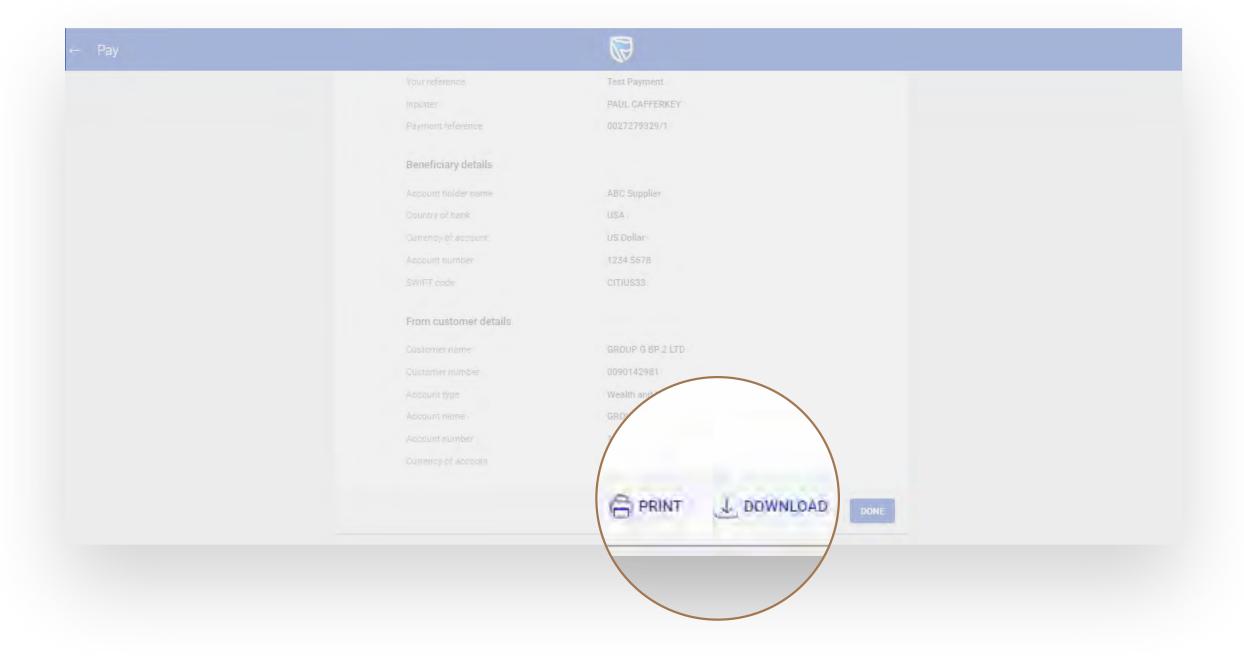

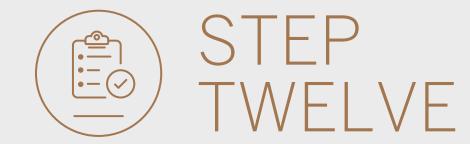

 You will be returned to your pending transaction window.

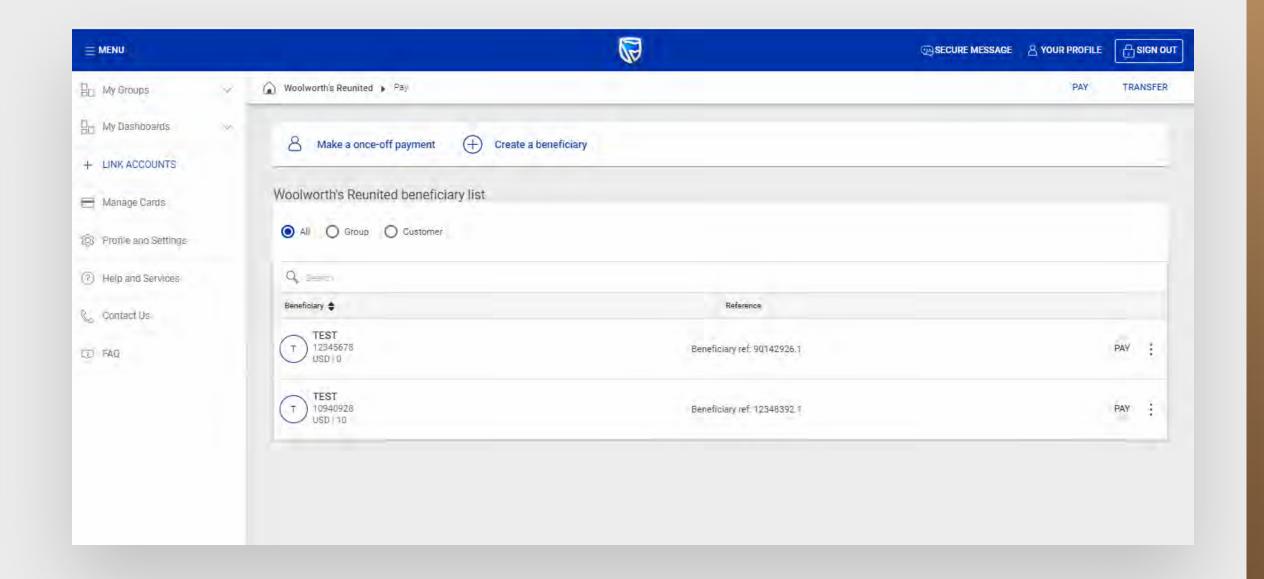

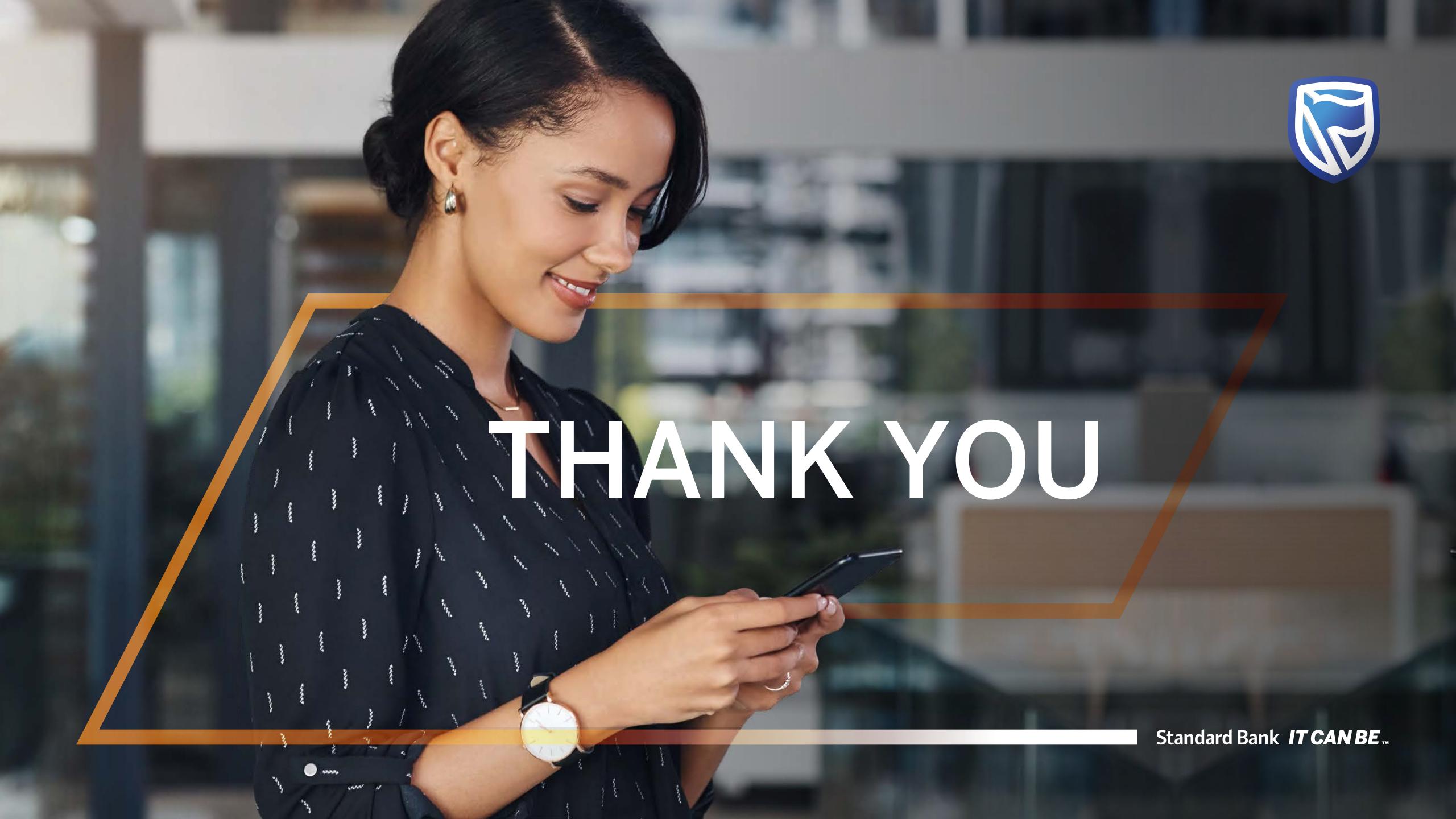